## **Αποδεικτικό ανάγνωςησ ηλεκτρονικήσ αλληλογραφίασ ςτο Microsoft Outlook**

Αφοφ ανοίξουμε το **Microsoft Outlook 2003-2007** κάνουμε κλικ ςτο **μενοφ «Εργαλεία»** και στην τελευταία επιλογή **«Επιλογές»**, όπως φαίνεται στην παρακάτω εικόνα:

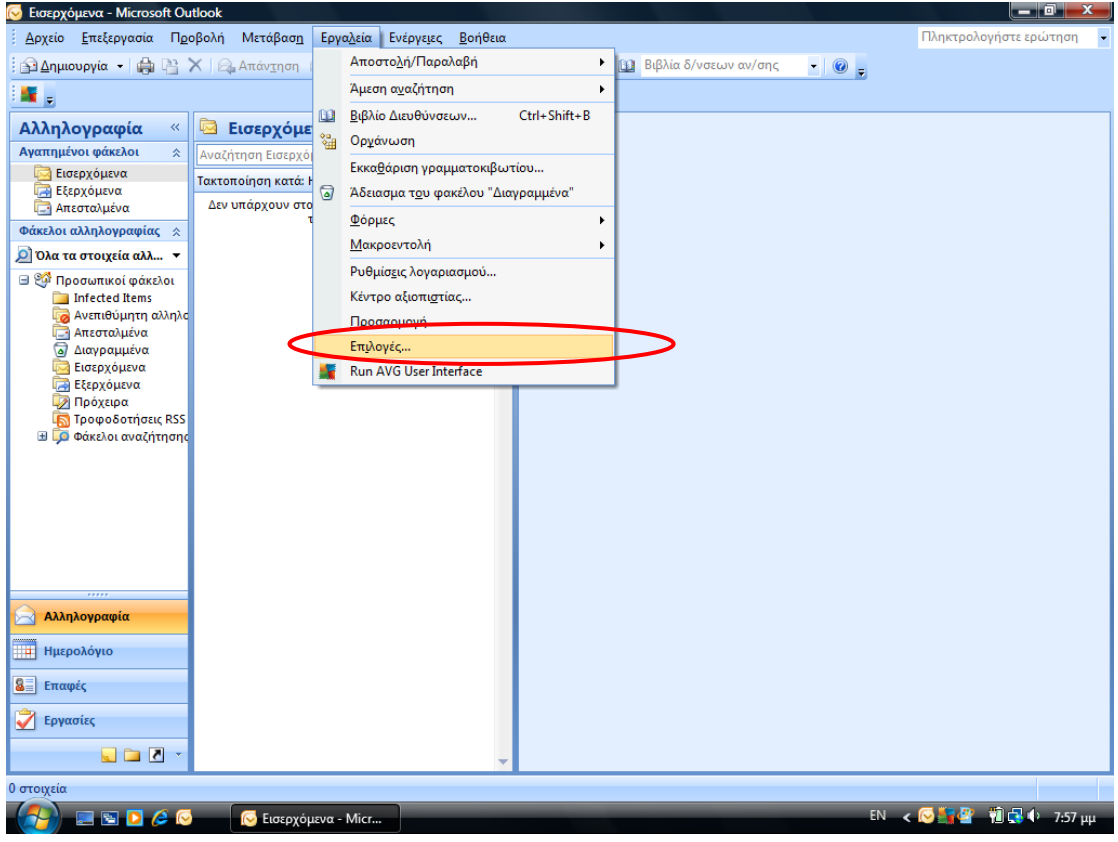

Ανοίγει το παράθυρο που φαίνεται παρακάτω και κάνουμε κλικ στο κουμπί **«Επιλογές ηλεκτρονικοφ ταχυδρομείου»**:

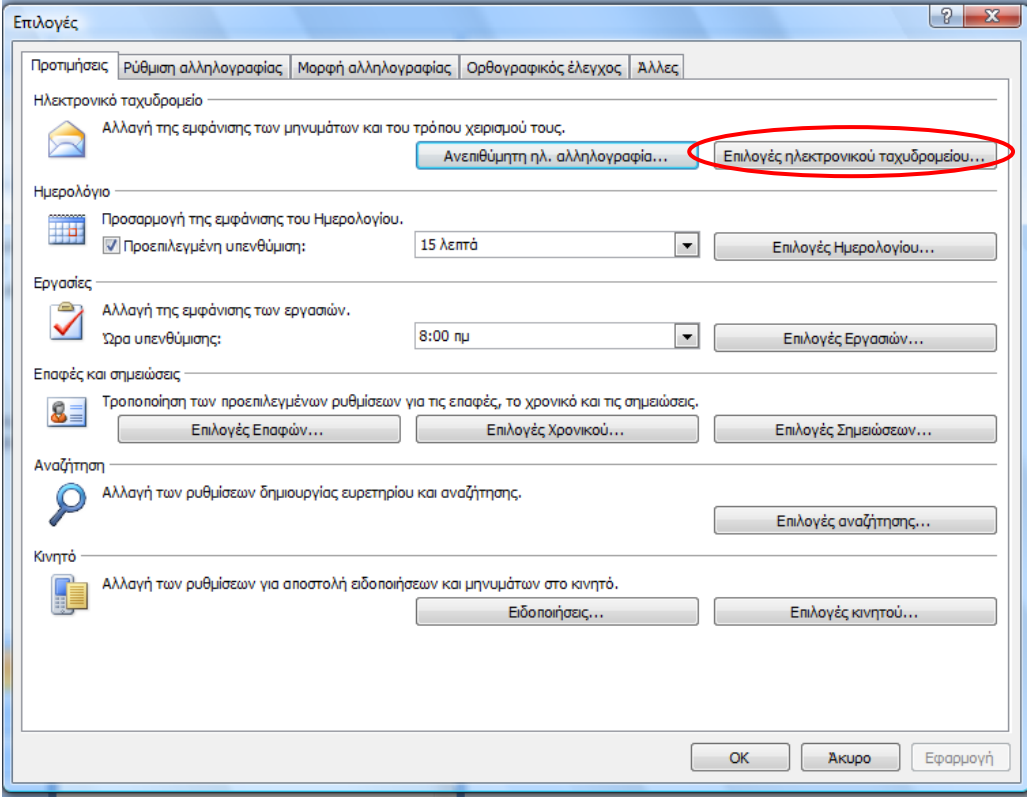

Ανοίγει το παρακάτω παράθυρο και κάνουμε κλικ στο κουμπί **«Επιλογές παρακολούθησης μηνφματοσ»**:

## **Αποδεικτικό ανάγνωςησ ηλεκτρονικήσ αλληλογραφίασ ςτο Microsoft Outlook**

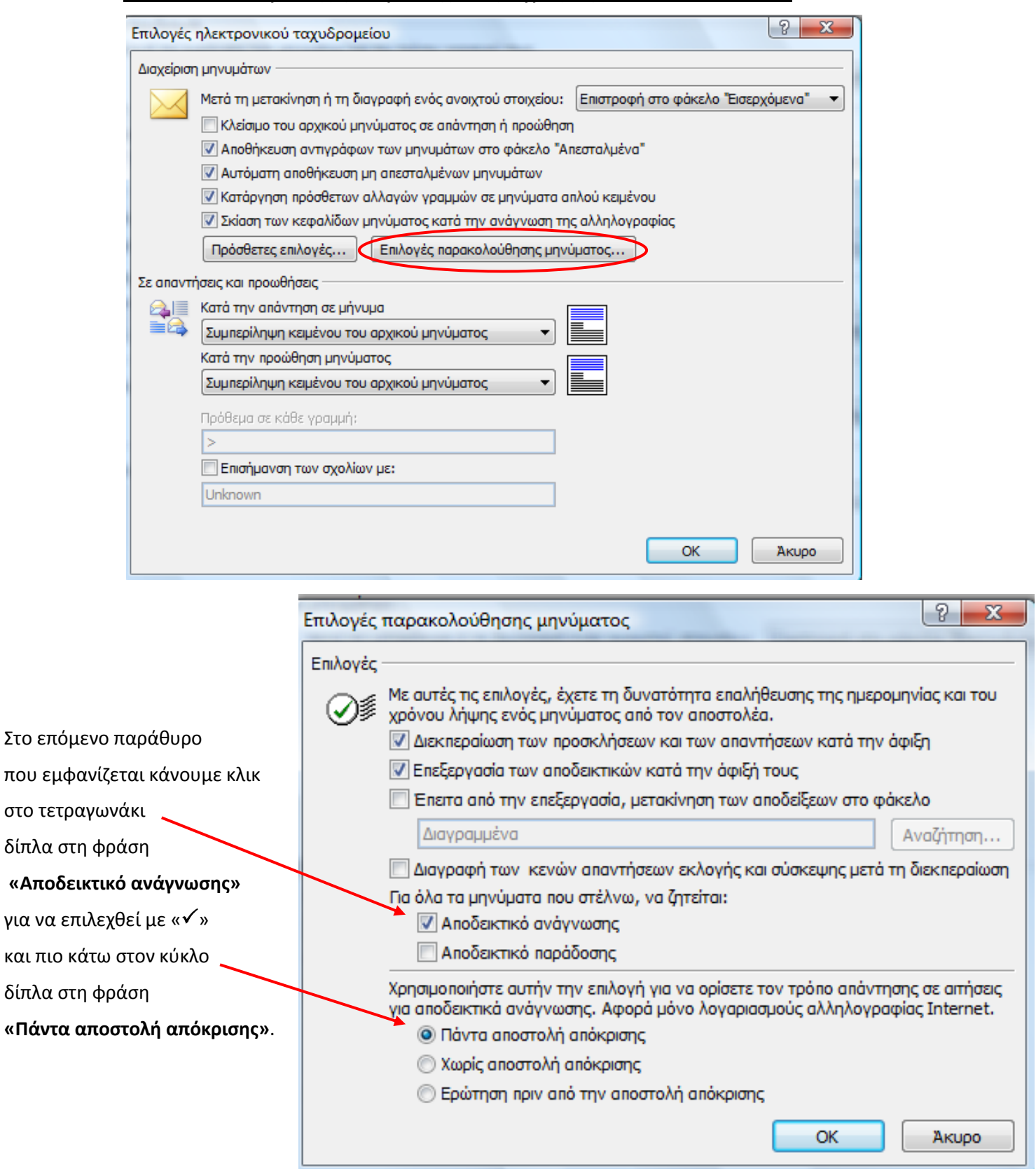

Έτσι θα λαμβάνουμε μήνυμα όταν στο e-mail που έχουμε στείλει ο παραλήπτης έχει κάνει κλικ σε αυτό και επίσης θα στέλνουμε αποδεικτικό ότι έχουμε δει κάθε μήνυμα που έχουμε λάβει εφόσον μας το ζητάει ο αποστολέας του.

Κάνουμε κλικ σε κάθε ένα ανοικτό παράθυρο στη σειρά, στο κουμπί **«ΟΚ**» του κάθε ανοικτού παραθύρου. **OK** 

Συνολικά θα κάνουμε 3 κλικ σε ισάριθμα **«ΟΚ»**.